## **Datenexport aus WinSD**

**Bevor Sie den Export durchführen, vergewissern Sie sich bitte, ob auf der Seite <http://www.asv.bayern.de/winsv> ein Update für die Schülerdatei bereitliegt.** 

Bitte spielen Sie ein solches Update unbedingt vor dem Altdatenexport ein! Werden in WinSD mehrere Schulen geführt, dann muss bei allen Schulen das Schuljahr übereinstimmen.

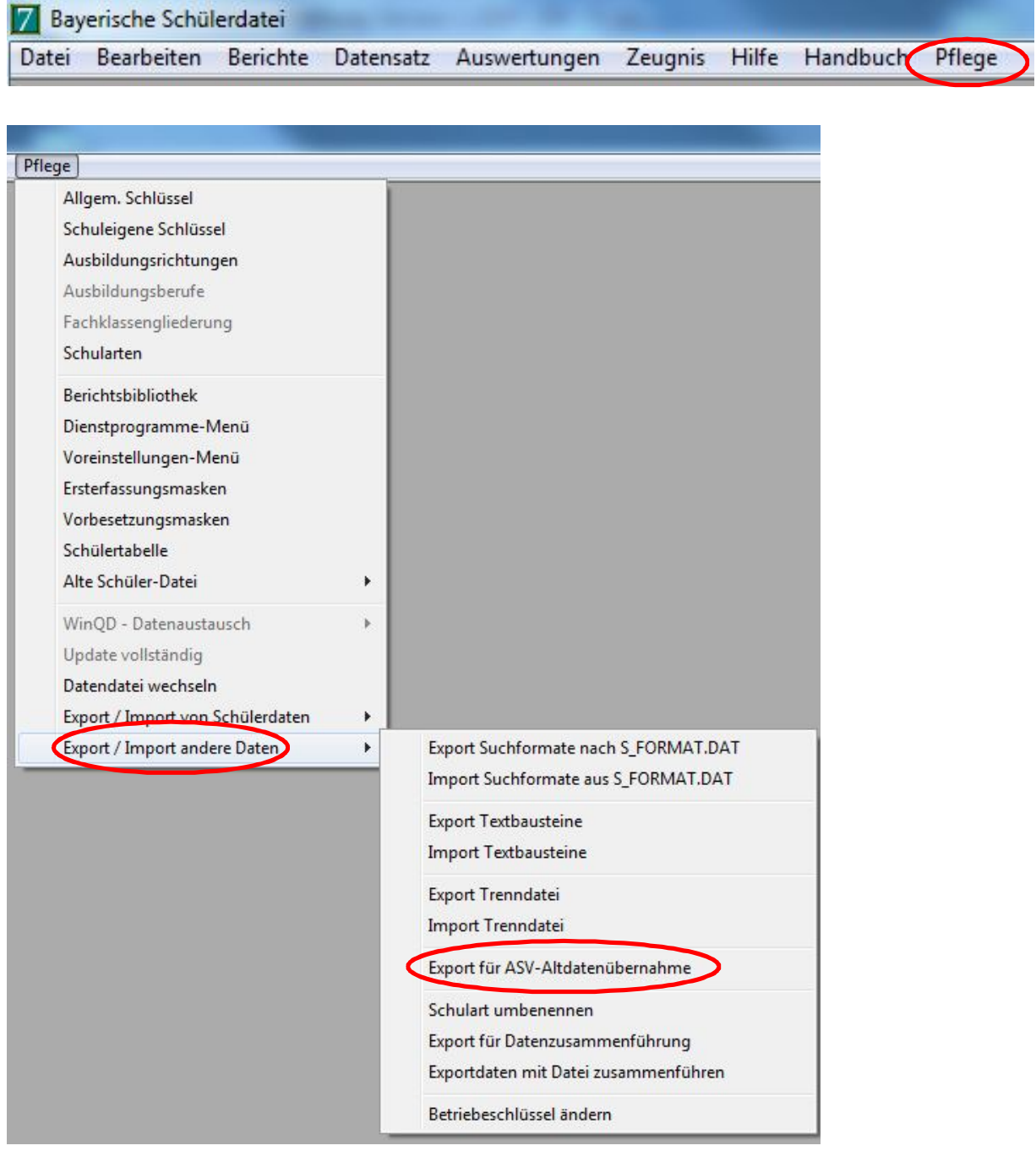

Es öffnet sich das Dialogfenster für den Datenexport.

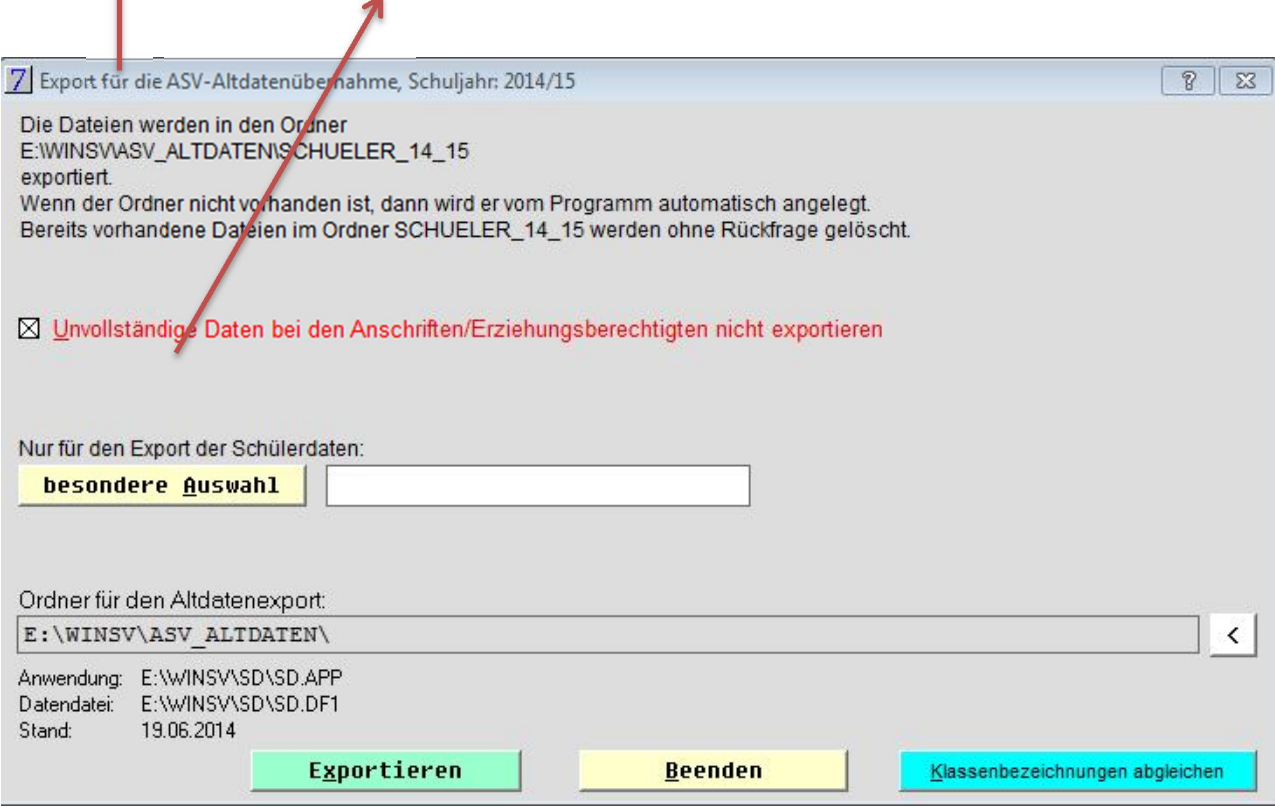

Das Optionsfeld "Unvollständige Daten bei den Anschriften/Erziehungsberechtigten nicht exportieren" sollte aktiviert sein, da sonst unvollständige Adressdaten zu einem Abbruch bei der Altdatenübernahme führen.

Die Pfade für SD.APP und SD.DF1 sind voreingestellt, der Ordner ASV\_ALTDATEN für den Altdatenexport wird in Verzeichnis WINSV automatisch angelegt.

## Altdatenexport starten

Vor dem Export werden die Daten auf nicht zulässige Zeichen geprüft.

Nach erfolgreichem (und auch erfolglosem) Datenexport wird ein Exportprotokoll ausgegeben. Beispiel für einen erfolgreichen Export:

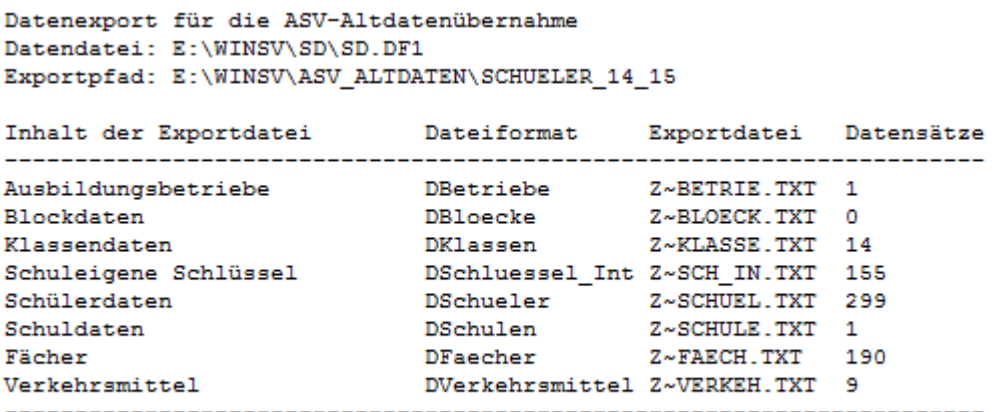

Ende des Exports

## Beispiel für einen erfolglosen Export:

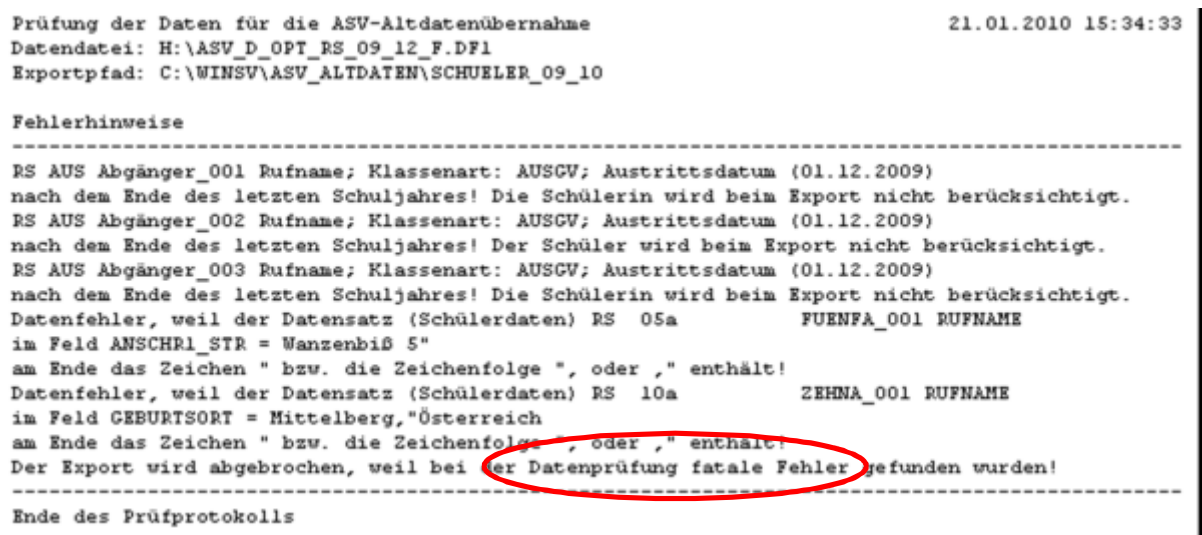

Falls die Datenprüfung fatale Fehler (vgl. Screenshot) ergibt, so sind diese zu korrigieren und der Export erneut durchzuführen.

Stehen im Prüfprotokoll lediglich Hinweise bzgl. nicht berücksichtigter Schüler, so kann der eigentliche Export durchgeführt werden.

Heben Sie das Exportprotokoll gut auf. Es gibt Hinweise auf nachzubearbeitende Schülerdatensätze (z.B. nicht exportierte "Art der Anrede"!)

## **Datenexport aus WinLD**

Überprüfen Sie, ob auf der Seite<http://www.asv.bayern.de/winsv> ein Update für die WinLD bereitliegt und installieren Sie dieses gegebenenfalls.

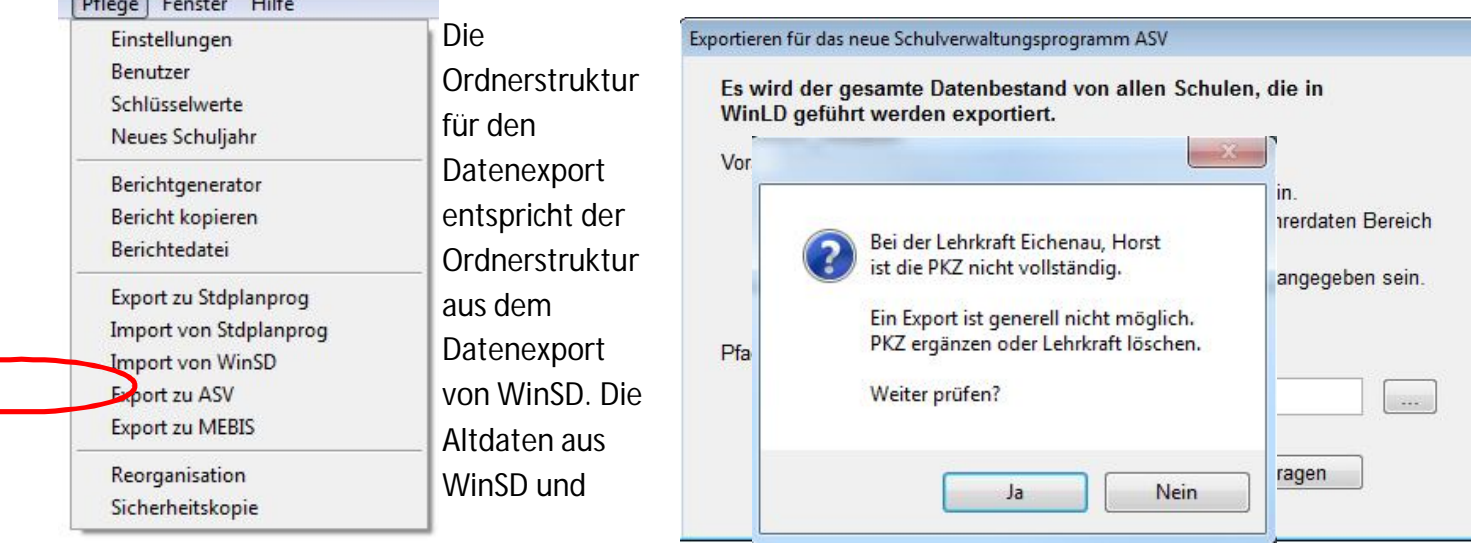

Es öffnet sich das Dialogfenster für den Altdatenexport.

WinLD befinden sich im Ordner "ASV\_Altdaten". (Der Ordner ASV\_ALTDATEN darf sich an einer beliebigen Stelle im Dateisystem befinden.)

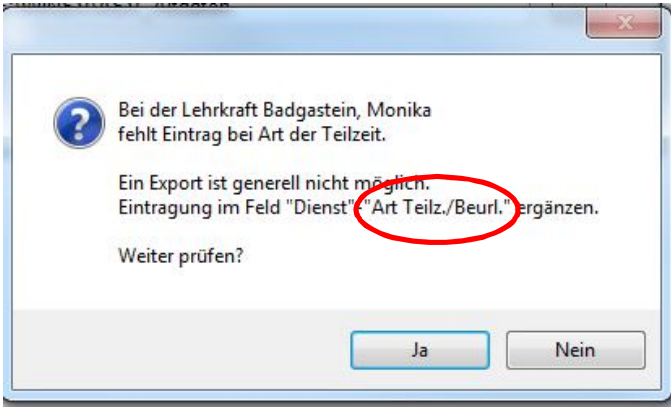

Bereinigen Sie die Fehler, bis der Datenexport erfolgreich durchgeführt wird.

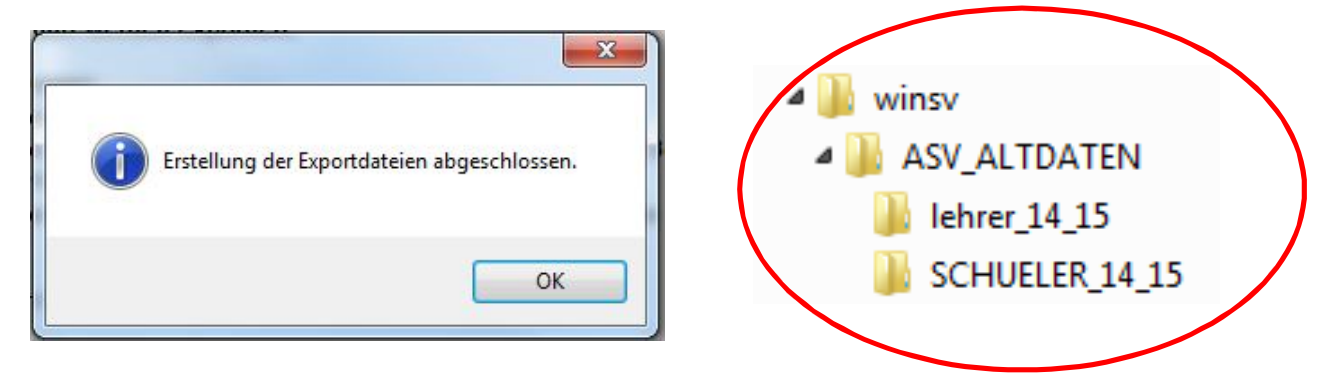

Wenn Sie nun die WinSD- und die WinLD-Daten exportiert haben, können Sie die Altdatenübernahme durchführen.